## プリンタドライバの設定手順

プリンタドライバの設定をする際は、下記の手順に従って行ってください。

1 ラベルエキスパート画面の<mark>印刷</mark>を押すとダイアログボックスが表示されます。次に<mark>印刷設定</mark>をクリックします。 ダイアログボックス上記にある印刷条件の設定のタブをクリックします。

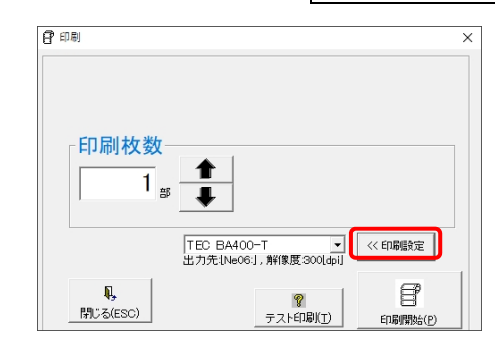

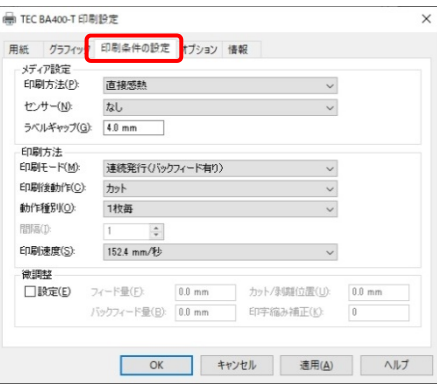

## 2 印刷条件の設定

- 1. メディアの設定(使用するラベルに合わせて■プルダウンメニューを設定します。)
	- ① 印刷方法

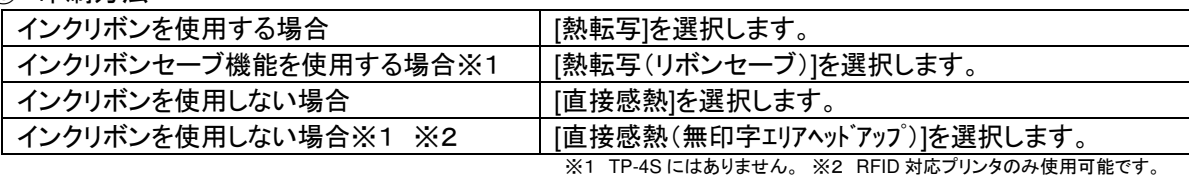

## ② センサー

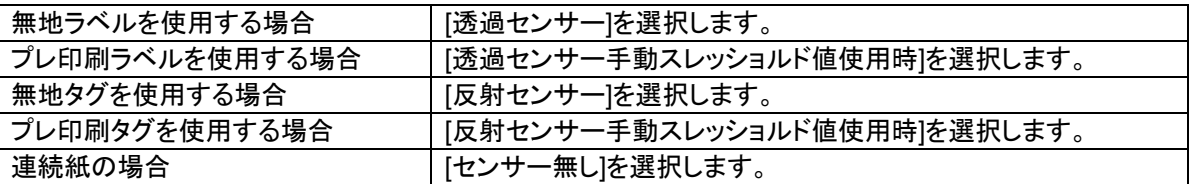

- 2. 印刷方法設定(■フルダウンメニューを設定します。) 使用するオプション品に合わせて■を設定して下さい。
	- ■印刷モード

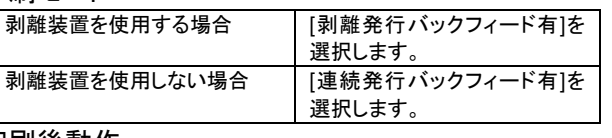

## ■印刷後動作

- カッター装置を使用する場合 | [カット]を選択します。 ■カッター装置を使用しない場合 | [なし]を選択します。
- ■動作種別

カットするタイミングを設定して下さい。

- ③ 印刷速度
	- 印刷速度を設定して下さい。
- ④ 微調整 「設定(E)」に☑を入れることで設定出来ます。
- 3 設定後、適用または、OKをクリックします。設定完了です。

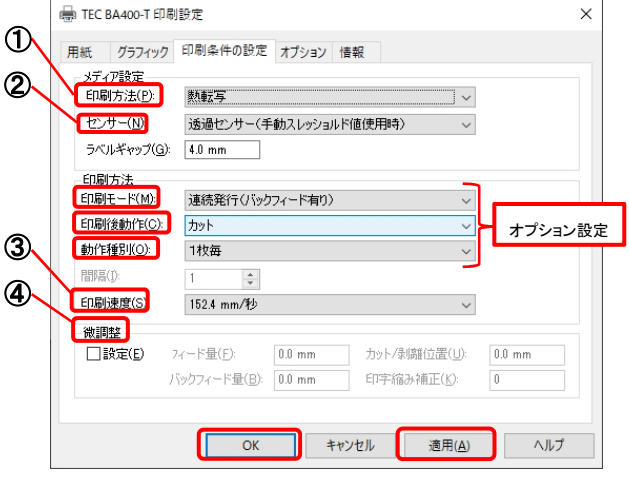

**≣USP 大阪シーリング印刷株式会社**